Příručka pro uživatele

# Filmový skener + software CyberView X-MS

## Pro skenování diapozitivů v zásobnících

**Tento návod je volným překladem originální brožury, překlad z německé části str. 1 až 22, obrázky viz originální text.** 

## **POKYNY K BEZPEČNÉMU ZACHÁZENÍ**

Dodržováním níže uvedených bezpečnostních pokynů předejdete poškození skeneru nebo zranění osob.

#### **Neprovádějte na přístroji žádné změny.**

Uvnitř jsou díly, které jsou pod elektrickým napětím. Přístroj nerozdělávejte, hrozí nebezpečí požáru a úrazu elektrickým proudem. Opravy přístroje svěřte autorizované dílně.

#### **Nedotýkejte se žádných dílů uvnitř skeneru nebo napájecího zdroje.**

Skener nebo síťový adaptér poškozený pádem už nepoužívejte. Jinak se vystavujete nebezpečí úrazu elektrickým proudem. Vytáhněte zástrčku napájecího kabelu skeneru ze síťové zásuvky a obraťte se servisní dílnu výrobce.

#### **Při neobvyklých příhodách vypněte ihned skener a odpojte ho od elektrické sítě.**

Pokud přístroj nebo napájecí zdroj vydává neobvyklé zvuky nebo z nich vychází zápach nebo kouř, ihned skener vypněte a odpojte od elektrické sítě.

Pokračujete-li v provozu hrozí nebezpečí provozu!

Přístroj předejte k prohlídce a opravě do servisní dílny výrobce.

Nepokoušejte se sami přístroj opravovat – jinak se vystavujete vážnému nebezpečí.

#### **Dbejte na to, aby se do přístroje nedostaly žádné cizí předměty.**

Na skener nestavte žádné předměty (zejména žádné nádoby s kapalinou). Dostanou-li se do přístroje cizí předměty nebo kapalina hrozí nebezpečí požáru nebo úrazu elektrickým proudem. Kromě toho to může mít za

následek poškození skeneru.

#### **Neuvádějte skener do provozu v blízkosti hořlavých plynů nebo v prašném prostředí.**

Nebudete-li tuto bezpečnostní zásadu dodržovat hrozí nebezpečí požáru a výbuchu.

#### **Zabraňte přístupu k přístroji dětem**

Skener obsahuje malé díly, které lze spolknout a jsou mimořádným nebezpečím pro malé děti. Pokud by dítě spolklo nějakou součástku, musíte ihned kontaktovat lékaře.

#### **Nedotýkejte se během bouřky síťového přívodního kabelu.**

Nepoužívejte skener během bouřky. Mohlo by dojít k úrazu a poškození skeneru. Odpojte přístroj po dobu bouřky od elektrické sítě.

#### **Dbejte na správné připojení k elektrické sítí.**

Skener se musí provozovat střídavým napětím 100 až 240 V a 50/60 Hz. Používejte pouze schválené přívodní síťové kabely, které vyhovují platným bezpečnostním předpisům.

#### **Při manipulaci se síťovým kabelem respektujte bezpečnostní předpisy.**

Dbejte na to, aby se přívodní síťový kabel nepoškodil a neprovádějte na něm žádné úpravy. Staví-li se na kabel těžké předměty, nebo pokud se nadměrně zahřál či byl vystaven otevřenému ohni, byl značně mechanicky namáhán natahováním nebo ohýbáním hrozí nebezpečí požáru nebo úrazu elektrickým proudem.

Pokud je poškozena vnější izolace kabelu provést neprodleně odbornou opravu. Poškozené kabely se nesmí používat; hrozí nebezpečí požáru a nebezpečí úrazu elektrickým proudem. Nedotýkejte se síťového kabelu mokrýma nebo vlhkýma rukama. Nebudete-li respektovat toto preventivní bezpečnostní opatření, hrozí Vám nebezpečí úrazu elektrickým proudem.

#### **Nepřehrávejte CD-ROM na audio přehrávači.**

CD-ROM dodané společně se skenerem se nesmí přehrávat na audio CD přehrávači. Přehrávání těchto CD na běžném audio přehrávači může poškodit HiFi systém, zkreslovat tóny, které poškozují poslech (či jej úplně znemožní).

#### **Teplota okolí při provozu +10° až +40°C**

Skener by se měl používat pouze v této teplotní oblasti. Pokud byl skener při přepravě nebo skladování vystaven teplotě mimo tuto oblast, počkejte před uvedením přístroje do provozu až jeho teplota vyrovná s novou teplotou okolí.

#### **Relativní vlhkost vzduchu během provozu 15 % až 76 % (nenastává kondenzace)**

Pokud byl skener během přepravy nebo skladování vystaven nízké teplotě a přenesen do teplého, vlhkého prostředí, může na něm zkondenzovat voda. Přístroj zapněte až se jeho teplota zcela vyrovná s okolní pokojovou teplotou.

#### **OBSAH**

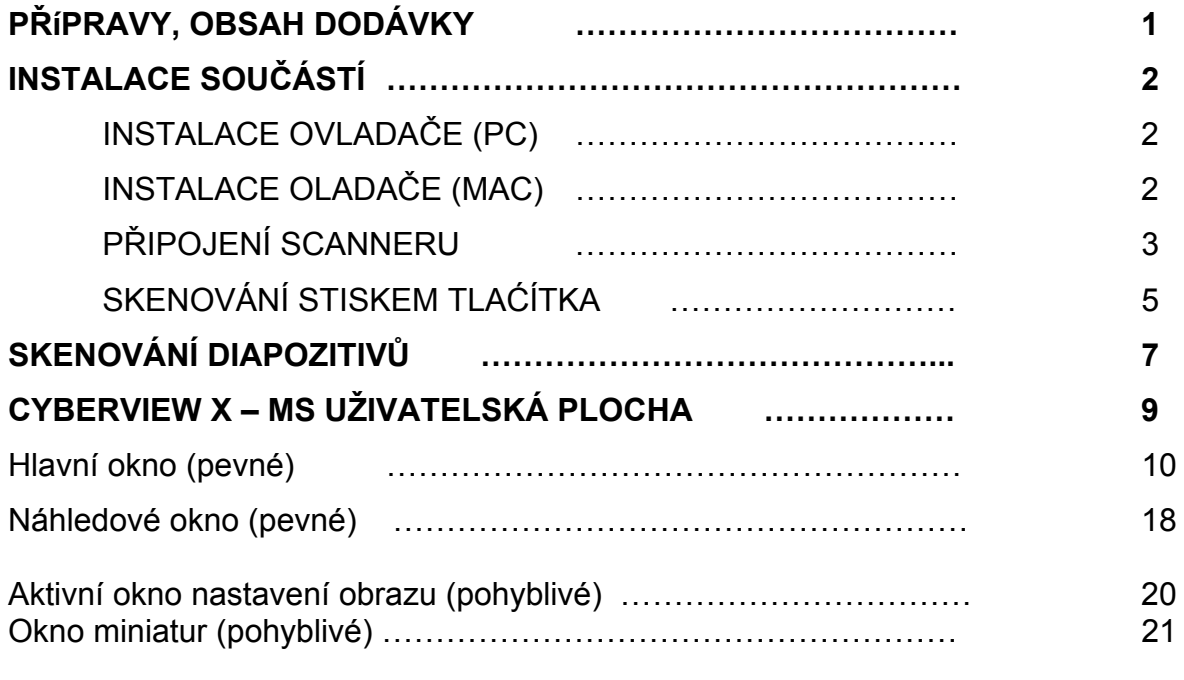

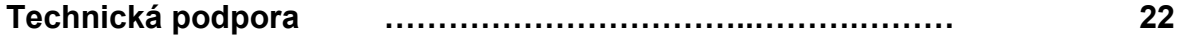

Pozor:

**Protože se software CyberView X i TWAIN-Plugin stále vyvíjí, měli byste pravidelně na internetových stránkách výrobce sledovat aktualizace ovladače. Tyto aktualizované ovladače mohou být nahrány bez předchozí instalace softwaru.** 

**Před novou instalací softwaru se doporučuje, stáhnout si aktuální stav z internetu a případně jej hned používat.** 

## **OBSAH DODÁVKY (str. 1)**

Zkontrolujte obsah balení a úplnost dodávky.

#### **Důležité! Původní krabici, obalový materiál a účtenku si uložte pro případné pozdější odeslání přístroje do opravy.**

#### **Obsah dodávky**

- $\triangleright$  Dia-skener reflecta DigitDia 4000
- ¾ Zásobník pro diaramečky reflecta CS
- $\triangleright$  Síťový díl a kabel

#### **Varování! Použijete-li jiný síťový díl než originální, můžete přístroj poškodit a záruka zaniká.**

- ¾ Kabel USB-2
- $\triangleright$  Kabel IEEE-1394
- ¾ CD s ovladačem CyberView X-MS (PC nebo Mac)
- ¾ CD ADOBE Photoshop Elements a Adobe Photoshop Album
- ¾ Tištěná uživatelská příručka

#### **Upozornění:**

U skenerů s technologií DIGITAL ICE 3 si přečtěte příslušnou příručku.

TWAIN nebo plug in kompatibilní software lze použít jiný nebo zaměnit.

## **INSTALACE (str. 2)**

## *INSTALACE APLIKAČNÍHO SOFTWARE A OVLADAČE (PC)*

POKUD POUŽÍVÁTE NA POČÍTAČI SYSTÉM WINDOWS XP, MOHL BY SE BĚHEM INSTALACE OBJEVIT TESTOVACÍ DIALOG, V TOMTO PŘÍPADĚ ZVOLTE PROSÍM **"Installation fortsetzen"** (pokračovat).

1. Vložte do mechaniky CD se software Adobe Photoshop Elements. Pokud je automatické přehrávání vypnuto, musíte otevřít dvojitým kliknutím "Autoplay.exe" a pokračovat podle instrukcí na obrazovce. Po skončení instalace vyjměte CD z mechaniky.

- 2. Vložte CD se software CyberView X-MS do mechaniky. Pokud je automatické přehrávání vypnuto, musíte otevřít dvojitým kliknutím "Launch.exe".
- 3. Klikněte k nastartování na "CyberView X" a pokračujte v instalaci podle instrukcí na obrazovce.
- 4. Je možné, že je na instalačním CD ještě další testovací software. Jejich instalaci proveďte podle instrukcí na obrazovce.

**Upozornění:** Uživatelé Windows XP by neměli CyberView X – MS-CD po restartování počítače vyjímat z mechaniky.

- 5. Nastavte přepínač pro připojení skeneru na příslušné rozhraní USB nebo IEEE-1394 a potom připojte skener přiloženým kabelem (USB nebo IEEE-1394) k počítači.
- 6. Po restartování počítače zapněte skener. Počítač identifikuje připojený hardware (přes USB nebo IEEE rozhraní) a vyhledá na CD příslušný ovladač.
- 7. V okně asistenta pro vyhledávání nového software ("Assistent für das Suchen neuer Hardware") zvolte automatickou instalaci a klikněte na další.
- 8. V okně dokončení asistenta ("Fertigstellen des Assistenten") klikněte na dokončit a potom vyjměte CD.
- 9. Instalace je ukončena.

(str. 2)

#### *INSTALACE APLIKAČNÍHO SOFTWARE A OVLADAČE (Mac)*

Uživatelé počítačů MacIntosh by měli před instalací ovladače skeneru CyberViewX–MS instalovat nejprve aplikační software (Adobe Photoshop Elements). Pokud máte již na počítači nainstalován TWAIN kompatibilní software nebo Mac-Plugin, můžete ovladač skeneru též instalovat přímo.

- 1. Do mechaniky vložte CD se software Adobe Photoshop Elements a klikněte dvakrát na ikonu "Adobe Photoshop Elements" pro instalaci aplikace. Potom vyjměte CD z mechaniky.
- 2. Vložte do mechaniky CD s CyberView X MS a na obrazovce objeví jeho ikona.
- 3. Klikněte dvakrát na ikonu "CyberView X MS.
- 4. K jeho instalaci klikněte dvakrát na "CyberView X MS Installer".

5. Je možné, že je na instalačním CD ještě další testovací software. Jejich instalaci proveďte podle instrukcí na obrazovce.

#### *Instalace hardware*

#### **a. připojení skeneru**

- 1. Zkontrolujte, zda je skener vypnutý. Odstraňte transportní pojistky zajišťující vložený zásobník.
- 2. Na skeneru přepněte přepínač USB / IEEE 1394 do příslušné polohy dle připojovaného počítače.
- 3. Skener je možno připojit pouze na napětí uvedené na přístroji. Zástrčku napájecího zdroje zasuňte **nejprve** do zásuvky elektrické sítě a potom připojte zdroj ke skeneru.
- 4. Použijte příslušnou koncovku kabelu (USB nebo IEEE-1394) a připojte ji k počítači. Druhý konec kabelu připojte ke skeneru.
- 5. Zapněte skener, při tom se vysune transportní mechanizmus. Během ohřívání se nesmí tento mechanizmus zasunout zpět.

#### **b. vkládání zásobníku**

#### **Vkládání zásobníku**

Zasuňte zcela transportní rámeček (obr. 1) do přístroje a vložte zásobník zezadu až po transportní mechanizmus (obr. 2). Dbejte na to, aby se zásobník mohl volně pohybovat. Dejte pozor na to, aby před transportním rámečkem nebyly žádné předměty (< 10 cm).

 $\rightarrow$  Zasunout zezadu

Obr. 1 Obr. 2

#### **Vkládání různých zásobníků**

#### **Kruhový zásobník Paximat**

- o Zcela vysuňte transportní rámeček.
- o Zásobník vkládejte shora tak, že otevřená strana směřuje k výměnnému mechanizmu a vnitřní kruh sedí na vodicích kolících.

**Upozornění:** Kruhový zásobník musí být rovnoměrně zaplněný diapozitivy.

#### **CS zásobník**

o Používejte původní CS-systém (reflecta, Braun). Jiné CS zásobníky nebo CS rámečky mohou být příčinou poruch.

#### **Univerzální zásobník**

- o Měly by se používat zásobníky s označením DIN 108. Jiné zásobníky mohou být příčinou poruch.
- o Vysuňte zcela transportní rámeček.
- o Lehce stiskněte se shora oranžový adaptér na transportním rámečku. Posuňte adaptér na transportním rámečku zcela dopředu až na doraz.
- o Zasuňte opět transportní rámeček do přístroje.
- o Zasuňte zásobník ze zadu do příslušných vodicích lišt prostoru pro zásobník až po transportní rámeček.
- **+- U všech ostatních zásobníků (kromě výše popsaného univerzálního zásobníku) musíte vrátit adaptér do své výchozí pozice na unášeči transportního rámečku. Adaptér uvolníte lehkým stiskem na jeho nejvyšším místě.**

#### **Vyjímání zásobníku**

Ze skeneru vysuňte zcela transportní rámeček a vyjměte ploché zásobníky dopředu nebo dozadu; kruhový zásobník nahoru.

POZOR: Nenaklánějte zásobník směrem k otevřené straně, neboť jinak diapozitivy vypadnou.

#### **d. Zapněte skener**

Začne kalibrace skeneru, rameno s diapozitivy začne se pohybovat dovnitř a ven. Zajistěte dostatek místa kolem skeneru.

#### **e. dodatečné funkce**

1. Tlačítka manuálního posunu

#### **Transport diapozitivů dopředu / dozadu**

Stiskem příslušného tlačítka šipky ( $\Leftrightarrow$  nebo  $\Leftrightarrow$  ) vedle ovládacího panelu (obr. 3) můžete zavést ze zásobníku předchozí nebo následující diapozitiv.

Stiskem skenovacího tlačítka  $\bullet$  spustíte skenování.

Automaticky se skenuje aktuální obrázek a přenáší do otevřeného aplikačního programu.

Nejprve musí být zapnut CyberView X-MS, jinak tlačítko nefunguje.

Obr.

Transport diapozitivů můžete aktivovat též v okně CyberView X – MS příslušnými šipkami.

(str. 6)

#### **3. Předběžné prohlížení jednotlivých diapozitivů**

Diapozitiv, který si chcete předem prohlédnout, vložte do okénka na pravé straně (obr. 4). Mírným přitlačením diapozitivu v prosvětlovacím pultíku se rozsvítí potřebné světlo. Skener musí být při tom zapnutý.

#### **4. Vkládání a skenování diapozitivů bez zásobníku**

Pomocí vkládacího rámečku můžete skenovat jednotlivé diapozitivy. Pro vložení diapozitivu stiskněte zelené tlačítko (obr. 3-1), vkládací rámeček vyjede nahoru. Do rámečku vložte diapozitiv a zatlačte ho dolů až na doraz (obr. 3-2). Spusťte CyberVieW X-MS pro skenování diapozitivu.

#### **Důležité!**

Při skenování jednotlivých diapozitivů musí být vkládací rámeček zatlačen až na doraz a transportní mechanizmus zcela zasunut.

Obr.

Prostor pro zásobník by měl být prázdný nebo by do něho měl být správně zasunut prázdný zásobník, protože transportní mechanizmus během zahřívací fáze vyjede ven.

 $\text{(str.7)}$ 

# **SKENOVÁNÍ DIAPOZITIVŮ**

#### **Odstartování programu**

Zasuňte do skeneru zásobník a otevřete Adobe Photoshop Elements nebo jiný TWAIN kompatibilní aplikační software.

Pro Adobe Photoshop Elements zvolte "Datei  $\rightarrow$  Importieren" a "CyberView X – MS …" k otevření TWAIN ovladače.

#### **Informace o software Adobe Photoshop Album**

*(Bohužel byla v době tisku k dispozici pouze anglická verze software Adobe Photoshop Album – přečtěte si případně v příručce k Adobe Photoshop Album.)*  Otevřete Photoshop Album a zvolte "File  $\rightarrow$  get Photos  $\rightarrow$  from Scanner ...". Zvolte "CyberView X – MS k otevření ovladače.

Pomocí softwaru CyberView X můžete skenované obrázky ukládat na pevný disk též bez programu na zpracování obrázků.

#### **Základní nastavení pro skenování**

#### **Nastavení typu filmu (PC)**

Zvolte druh filmu, výrobce a označení. Pokud není druh filmu explicitně uveden, dosáhnete nejlepších výsledků při nastavení "Generic".

Příklad: při filmu pro diapozitivy zvolte Positive  $\rightarrow$  Generic  $\rightarrow$  Generic Positive.

#### **Nastavení druhu filmu (Mac)**

Zvolte druh filmu a model Příklad: U filmu pro diapozitivy zvolte Positive Film  $\rightarrow$  Generic Reversal

#### **Předběžné prohlížení**

Zvolte "Aktuelles Dia scannen" ke skenování jednoho diapozitivu nebo "Vorschau ...", k prohlížení vybraných diapozitivů.

prohlížení jednoho obrázku prohlížení série vybraných obrázků

#### **Nastavení při skenování**

Nastavte rozlišení, sytost barvy a kvalitu skenovaného obrázku. Pokud tyto údaje nenastavíte, nastaví se standardní základní nastavení 1800dpi samo (Scan  $\rightarrow$  Einsstellungen).

Upozornění: Čím vyšší rozlišení, tím déle trvá skenování a tím více místa v paměti je třeba.

V následující tabulce je uveden přehled potřebného místa v paměti pro diapozitiv 24 x 36 mm. viz. tabulka

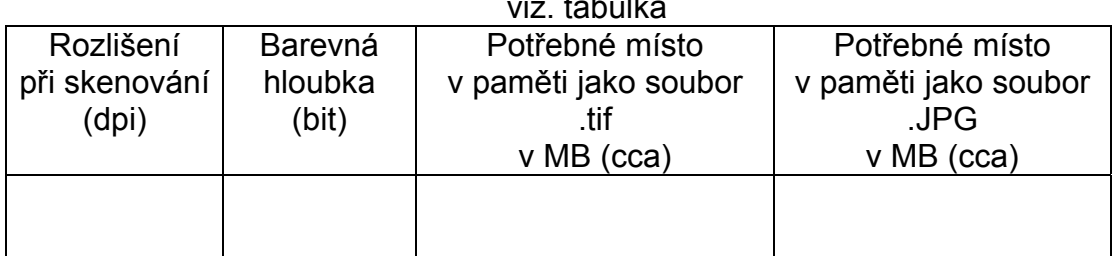

U formátu JPG byla u výše uvedených obrázků nastavena při ukládání obrázků do paměti nastavena nejvyšší kvalita "BEST".

(str. 8)

#### **Skenování**

Zvolte "Aktuelles Dia scannen" pro skenování obrázku, "Ausgewählte Dias Scannen" ke skenování označených, předběžně vybraných diapozitivů nebo "Mehrere dias Scannen", ke skenování celého zásobníku, přičemž se musí

předem zadat počet diapozitivů v zásobníku. Stejné funkce lze též zvolit k uložení jednoho nebo více obrázků do paměti.

#### **Skenování jednoho obrázku**

Stiskem skenovacího tlačítka (·) vedle ovládacího panelu přístroje se automaticky skenuje aktuální obrázek a přenáší do otevřeného aplikačního programu.

#### **Ukončení**

Po naskenování diapozitivů se všechny obrázky přenesou do aplikačního software (např. Adobe Photoshop Elements) nebo uloží na zvolený nosič dat. Zavřete ovladač kliknutím na ikonu se znakem "x" v pravém horním rohu obrazovky nebo na "Scan ⇔ Beenden". Potom můžete obrázek upravovat, uložit do paměti a vytisknout.

Objeví se zpráva "Möchten Sie die aktuellen Einstellungen als Standard speichern?" (Chcete uložit aktuální nastavení jako standard?). Klikněte "Ja" pro uložení, "Nein" pro odmítnutí nebo "Abbrechen" pro vrácení se k "CyberView X.

(str. 10)

## **POPIS CyberView X – MS**

Software CyberView X (krátce CVX) je možno používat dvěma způsoby:

- 1. Jako samostatný program
- 2. Jako TWAIN ovladač přímo z jiného programu.

Vzhled a fungování programu se při tom liší jen nepatrně. Zatím co u ovladače TWAIN v menu Scan je možno buď nejprve naskenovaná data vrátit zpět do vyvolaného programu nebo je uložit přímo na pevný disk, je při vyvolání samostatného programu CVX možné jen uložení na pevný disk. (viz odstavec 1.1.1 Skenování).

#### **CyberView X má čtyři oblasti**

- **1. Hlavní okno s menu lištou k výběru příkazů pro skenování a řízení skeneru.**
- **2. Okno předběžného prohlížení.**
- **3. Okno pro nastavování aktivního obrazu.**

**4. Okno s miniaturním náhledem pro výběr aktivního obrázku a obrázků, které se mají naskenovat.** 

#### (str. 10)

### **I. Hlavní okno**

• **Lišta menu** 

#### **Skenování**

1. Předběžné prohlížení:

- Předběžné prohlížení aktuálního diapozitivu:

- Předběžné prohlížení …

Na rozdíl od předběžného prohlížení aktuálního obrázku, při kterém je skenován jenom jeden obrázek, je možno v bodu menu Vorschau … zadávat určitou oblast. Jednotlivé oblasti se označí, více oblastí nebo jednotlivé diapozitivy se oddělí čárkou. Příklad : 1-5, 10, 12, 20-25.

- 2. Skenování:
- Skenování aktuálního obrázku …
- Skenování vybraných obrázků …
- Skenování většího množství obrázků …
- Skenování aktuálního obrázku a uložení do databáze …
- Skenování vybraných obrázků a uložení do databáze …
- Skenování většího množství obrázků a uložení do databáze …

První tři body menu Skenování se objeví pouze v případě, že je spuštěn CVX jako ovladač Twain. Při tom se příslušný naskenovaný obrázek na rozdíl od dalších bodů menu předá vyvolanému programu.

Jednotlivé body menu se liší následovně:

- Skenování aktuálního obrázku … : skenuje diapozitiv, který je právě ve skeneru.
- Skenování vybraných obrázků … : Je možno zvolit pouze po předběžném prohlížení. Obrázky pro předběžné skenování je možno vybírat v okně miniaturních obrázků – podrobnosti v popisu této oblasti.

-Skenování většího množství obrázků … : Po volbě tohoto bodu menu se objeví dotaz na počet obrázků, které chcete naskenovat. Skenují se obrázky od aktuální polohy v zásobníku.

Volba ".. a uložení do databáze ..." požaduje zadat cestu (adresu), název databáze a kvalitu ukládaného obrázku.

(str. 11)

- Nastavte požadovanou cestu a klikněte na "Durchsuchen …" (prohledávání), pro

zadání adresy,

- Zadejte označení prvního obrázku jako název databáze "Name der Base Datei".
- Zvolte druh (typ) databáze.
- Pokud je obrázek ukládán jako soubor JPG, nastavte kvalitu obrazu "JPEG Qualität".

 Obrázky se automaticky průběžně číslují, při čemž první tři číslice jsou označením pořadí snímku a druhé dvě číslice označují výběrový rámeček příslušného obrázku (viz okno předběžného prohlížení).

 Dodatečné označení výběrového rámečku může v některých případech odpadnout.

- 3. Návrat k původnímu obrázku Všechny změny provedené v aktuálním okně předběžného prohlížení se zruší a obrázek se vrátí se k původnímu vzhledu.
- 4. Nastavování

#### **Nastavení skenování ("Scan-Einstellungen")**

– zde se nastavuje rozlišení náhledu (Auflösung Vorschau"), rozlišení pro skenování ("Standard-Auflösung fuer Scan"), barevnou hloubku ("Farbtiefe") a režim skenování ("Scan-Modus") pro skenování.

Poznámka k barevnému režimu: Uvědomte si, že některé programy nemohou pracovat s barevným režimem 16 bit.

Poznámka k režimu skenování: Po nastavení vyšší kvality, probíhá skenování pomaleji a potlačuje se šum na obrázcích.

#### **Rozšířené nastavování ("Erweiterte Einstellungen")**

Zde můžete použít CVX k automatické korekci expozice ("Auto-Belichtung") a k automatické korektuře gama ("Auto-Gamma").

Digitale Rauschverringerung – kliknutím se použije na veškeré skenování (digitální korekce šumu.

#### Standardní oblast skenování ("Standard-Scanbereich")

CVX sám pozná tři různé formáty skenování. V této oblast můžete zadávat velikost rámečku, která se nastavuje během předběžného skenování automaticky a příslušný offset pro umístění rámečku. Pro manuální natavení můžete využít nabídky v okně Vollbild (plný obraz) Landschaft/Portrait (krajina/portrét) Ausschnitt (výřez) Mějte na paměti, že je třeba zadat souřadnice x / y, jak to požaduje Adobe Photoshop.

+x a +y posouvá rámeček směrem doprava / dolů.

#### **ROC/GEM**

(pouze u přístrojů se zabudovanou technologií Digital ICE3)

- i. Aktivovat/Deaktivovat "ROC aktivieren" pro start nebo ukončení funkce ROC (restaurování-oživení barev) během skenování.
- ii. Aktivovat/Deaktivovat "GEM aktivieren" pro start nebo ukončení funkce GEM (potlačení zrna) během skenování. Pro použití této funkce je nutné opatrné nastavení, neboť při ní dochází k rozostření snímku.

#### **5.** Ukončení ("Beenden")

 Uzavírá uživatelské okno CVX a vrací se zpět k případně otevřenému programu.

Objeví se zpráva "Möchten Sie die aktuellen Einstellungen als Standard speichern?" (Chcete uložit aktuální nastavení jako standard?). Klikněte "Ja" pro uložení, "Nein" pro odmítnutí nebo "Abbrechen" pro vrácení se k "CyberView X.

#### **Předběžné prohlížení - náhled**

 - "Vergrössern": CVX změní kurzor myši v lupu; kliknutím lupou v okně předběžného prohlížení se obrázek zvětší.

- Zmenšování ("Verkleinern"): Kliknutím v okně předběžného prohlížení se prohlížený obrázek zmenší.

- "90 Grad Drehung nach links": Pootočí prohlížený obrázek o 90° doleva.
- "90 Grad Drehung nach rechts": Pootočí prohlížený obrázek o 90° doprava.
- "Horizontal spiegeln": Otočí obrázek zrcadlově v horizontální rovině.
- "Vertikal spiegeln" : Otočí obrázek zrcadlově ve vertikální rovině.

#### **Nastavování obrazu**

Jednotlivými body menu "Variationen", "Farbabgleich" a "Kurven und Ebenen" je možno upravovat barvy a kontrast. Jednotlivé úpravy se doplňují, respektive sčítají.

Ve spodní oblasti okna nastavování obrazu můžete uložit nastavení provedená v těchto třech rozdílných oknech a přenášet je i na další obrázky.

(str. 13)

Pamatujte si, že toto nastavení platí pouze na aktuální diapozitiv (označený při předběžném prohlížení). Přenášení na další obrázky je dáno možností uložení a převedení tohoto nastavení.

Pozor:

Grafické tlačítko "Alles zurücksetzen" vrací nastavení všech tří pracovních oblastí k původním hodnotám. Změny v aktuální oblasti zrušíte stiskem tlačítka se zelenou šipkou.

Grafické tlačítko "OK" potvrzuje zadání a přebírá změny při předběžném prohlížení.

Pokud byste stiskli toto tlačítko omylem, můžete se přesto vrátit k původnímu nastavení po opakování volby nastavování obrazu a kliknutím na tlačítko "Alles zurücksetzen".

Grafické tlačítko "Abbrechen" zruší podobně jako tlačítko "Alles zurücksetzen" nastavené hodnoty a pokud nebyly uloženy, nenávratně se ztratí. Navíc se potom okno zavře.

Upozornění: Pokud jste stiskli toto tlačítko *(obrázek)* s bodem nad lištou s grafickými ovládacími tlačítky a provedli volbu, platí změny pouze na vámi označený rámeček.

(str. 14)

#### **Variace:**

Toto okno Vám umožňuje provádět ve třech oblastech (tmavých - "Dunkle Bereiche" středních – "Mitteltöne", a světlých – "Helle Bereiche") a při příslušném nastavení: malé změny ("Fein") nebo velké změny ("Grob") upravovat jak barvy, tak i jas.

Před úpravou nastavte nejprve oblast, ve které chcete provádět změny a jejich intenzitu, a potom klikněte na upravovaný obrázek. Tím se provede změna. Obrázek vedle originálu znázorní kumulativně úpravy provedené na obrázku. Tlačítky "+" nebo "– si můžete tento obrázek zvětšit nebo zmenšit a lépe pozorovat provedené změny.

#### **Barevné vyrovnání:**

Nastavení jasu, kontrastu, sytosti a barvy (CMYK nebo RBG) obrazu lze korigovat posuvnými jezdci nebo zadáním hodnot do příslušných políček. Plošky s lupami umožňují pozvolnou změnu k předchozímu ("Vorher") nebo následujícímu ("Nachher") okénku a tím i porovnání provedených úprav.

(str. 16)

#### **Křivky a roviny:**

Změny obrazu korekturou gama. Jako v okně barevné vyrovnání máte i zde možnost grafickými tlačítky "lupa +" a "lupa – zvětšovat nebo zmenšovat předchozí ("Vorher") i následující ("Nachher")

(str. 15)

obrázky a tím jejich změny lépe kontrolovat. Tři grafická tlačítka s pipetami umožňují kliknutím na obraz nastavení černého, šedého nebo bílého bodu.

Tyto body je možno měnit rovněž posuvníkem pod křivkou gama. Grafické tlačítko s vícebarevným bodem automaticky přizpůsobí gama korekturu.

Po výběru barvy v kanálovém menu můžete tyto změny každé barvy provést jednotlivě.

(str. 17)

#### **Okna**

#### - Nastavení expozice

Posuvníky jednotlivých barev je možno upravovat expozici již při skenování. Pokud máte předlohy s barevným štychem, můžete je upravit již zde.

To samé platí i pro příliš tmavé snímky – přidejte stejnoměrně všechny barvy a dosáhnete celkově intenzivnější osvětlení bez barevného posunu při skenování.

Prohlížení před vytištěním

Stanovením formátu prostřednictvím výstupního média ("Typ", "Größe") a výstupních parametrů (rozlišení "DPI" a velikosti "Breite x Höhe") si můžete učinit představu o plánované editaci.

#### **Pomoc**

Návod k použití Otevře se v elektronické podobě.

Aktualizace firemního software:

Tento bod menu je nezbytný pro aktualizaci software uloženého ve skeneru po jeho změně firmou. Při požadavku aktualizace je třeba zadat cestu k aktualizační databázi. Tento krok provádějte pouze v případě, že jste k tomu vyzváni.

- Informace o ("über")

Poskytuje informace o stavu hardwaru a softwaru skenovacího systému. Mějte tyto údaje vždy připraveny, pokud budete požadovat telefonickou podporu.

(str. 18)

#### **Lišta s ikonami**

Prostřednictvím ikon na liště se dostanete k jednotlivým částem programu v menu rychleji. Pokud mají některé body menu ještě další nabídku je to vyznačeno šipkou (trojúhelníčkem otočeným vrcholem směrem dolů) vpravo (?) od ikony. Podrobnější popis příkazů dále.

Volba druhu filmu -

Pokud není druh filmu explicitně uveden, dosáhnete nejlepších výsledků s nastavením "Generic".

Příklad: Použijete-li film pro diapozitivy nastavte "Positive" > "Generic" > "Generic Positive".

V následujícím jsou ikony ( … ) a příslušné volby menu:

- ( … ) Obrázek Ö předběžné prohlížení
- $($ … ) Obrázek  $\Leftrightarrow$  skenování
- ( … ) Úpravy obrazu

 $( ...)$  Okno  $\Leftrightarrow$  výstup  $(?)$ Následující ikony slouží k ovládání skeneru:

- ( … ) Posune zásobník o jeden diapozitiv zpět
- ( … ) Posune zásobník o jeden diapozitiv dopředu
- ( ... ) Vloží nový zásobník a počítadlo obrázků vrátí zpět na "1". Dříve než kliknete na tuto ikonu, musíte manuálně vložit zásobník, jak bylo popsáno dříve.
- ( … ) Pokud byste posunuli zásobník ručně do jiné polohy, můžete v tomto bodě menu zadat novou pozici, aby počítadlo v CVX opět fungovalo správně.
- ( … ) Zde můžete zadat číslo pozice, ke které má skener dojít. Příklad: Chcete naskenovat všechny diapozitivy od pozice 51 až 100. Přejděte na pozici 51 a vyberte skenování většího množství obrázků a uložení do paměti ("Mehrere Dias scannen und als Datei speichern ..."). Nakonec zadejte počet diapozitivů. (Jistě existují i jiné cesty k řešení tohoto problému – toto slouží pouze jako příklad.)

#### **Stavový řádek**

Zobrazuje RGB hodnoty obrazu ve spodním pravém rohu.

#### **II. Okno předběžného prohlížení**

V okně předběžného prohlížení naleznete následující informace a možnosti nastavení:

( … ) Při výběru skenované oblasti je možno vybrat několik oblastí současně. Po kliknutí na tuto ikonu označte na obrázku v okně předběžného prohlížení příslušné rámečky. Velikost rámečků je možno následně měnit. Stiskem mazacího tlačítka může být aktuální rámeček vymazán.

Každý výřez obrazu v označeném rámečku se při skenování uloží samostatně. Nastavení konkrétního obrázku při skenování je možno individuálně měnit v okně nastavování aktivního obrazu ("Einstellungen für aktives Bild").

(str. 19)

Následující grafická tlačítka se chovají přesně tak jako výběr příslušného menu (viz odstavec Lišta menu).

- $(\ldots)$  Předběžné prohlížení  $\Rightarrow$  zvětšit (max. 1000 %)
- $( ...)$  Předběžné prohlížení  $\Leftrightarrow$  zmenšit
- $(...)$  Předběžné prohlížení  $\Rightarrow$  pootočit o 90 $^{\circ}$  doleva
- $(...)$  Předběžné prohlížení  $\Rightarrow$  pootočit o 90 $^{\circ}$  doprava
- $( ...)$  Předběžné prohlížení  $\Leftrightarrow$  zrcadlově otočit v horizontální rovině
- $(...)$  Předběžné prohlížení  $\Rightarrow$  zrcadlově otočit ve vertikální rovině
- $( ...)$  Zpětné nastavení  $\Leftrightarrow$  nastavení původních hodnot

#### **Další pouze u skenerů s DIGITAL ICE3**

- (...) **ROC:** Automatické "obnovení" originálních barev analýzou základního obrazu a uplatněním korekce na vybledlé barvy
- ( … ) **GEM:** Automatické zvýšení jasu skenovaného obrazu, zatímco barva a odstupňování zůstává zachováno.

Nastavení jednotek na pravítku v okně předběžného prohlížení

Stupnici na pravítku je možno nastavit v palcích ("in"), centimetrech ("cm") nebo pixelech ("px"). Změna se provádí kliknutím na plošku v levém horním rohu. Tyto jednotky se přebírá i okno nastavování aktivního obrazu ("Einstellungen für aktives Bild"). Pamatujte, že údaje se musí zadat i zde ve stejných jednotkách.

#### **Stavový řádek**

(str. 20)

V levém dolním rohu jsou uvedeny stupně, červené (R), zelené (G) a modré (B) barvy, jakož i souřadnice příslušné pozice. V pravém dolním rohuje aktuální obrázek, stupeň zvětšení, jakož i počet vybraných rámečků.

#### **III. Nastavení aktivního obrazu (pohyblivé okno)**

Nastavte rozlišení při skenování, barevnou hloubku a kvalitu aktivního vybraného rámečku. Můžete měnit též velikost rámečku. Pamatujte při tom, aby použité jednotky na pravítku byly při zadávání stejné jako v okně předběžného prohlížení. Zamčením dosáhnete proporcionálních změn šířky a výšky.

V informačním okně můžete spatřit různé údaje, jako např. očekávaná velikost aktuálního rámečku při uložení.

V rozšířeném režimu uvidíte navíc údaje o plánovaném výstupu. Změny v údajích v těchto obou zadávaných oblastech mají za následek příslušnou změnu ostatních hodnot.

Režim Normal I.

Zadání základních hodnot ke skenování (rozlišení, velikost filmu, barevná hloubka). Rozšířený režim II.

Zadání základních hodnot pro skenování a výstup (rozlišení, velikost filmu, barevná hloubka a velikost výstupu, skenovací modus)

(str. 21)

#### **4. Miniaturní náhled**

Obrázky z předběžného prohlížení jsou zde zobrazeny jako miniaturní obrázky. Standardně jsou vybrány všechny obrázky z předběžného prohlížení (pozná se to podle zatržených čtverečků pod obrázky).

#### obrázek

Pokud se skenuje více než 6 obrázků, můžete se mezi nimi pohybovat dopředu nebo dozadu tlačítky šipek vlevo nebo vpravo.

#### *obrázek*

Obrázky, které se mají skenovat je možno vybrat pomocí kontrolních čtverečků pod obrázky; grafickými tlačítky "+" / "-" v okně vlevo dole se buď vyřadí nebo uloží k dalšímu zpracování. Aktivní předběžný obrázek je označen červeným rámečkem.

*obrázek* 

(str. 22)

#### **5. Technická pomoc**

Technickou pomoc i aktualizaci ovladače získáte na internetových stránkách. [www.reflecta.de](http://www.reflecta.de/)

O produkty Adobe Photoshop Elements a Adobe Photoshop Album pečuje přímo firma Adobe. Tam získáte také podporu těchto produktů. Další informace na internetové stránce [www.adobe.de](http://www.adobe.de/)

Dovozce: ExcelFOTO s.r.o. Gočárova 1260 500 02 Hradec Králové [www.excelfoto.cz](http://www.excelfoto.cz/)

# **DIGITAL ICE3TM v CyberView X**

#### **K dispozici pouze ve skenerech se zabudovanou funkcí**

## **Obsahuje DIGITAL ICETM, DIGITAL ROCTM, DIGITAL GEMTM**

Aktivujte funkci ICE před vlastním skenováním. Je-li tato funkce aktivována před předběžným skenováním, je předloha skenována pouze jednou (pouze sken). Jinak je skenována dvakrát (předběžný sken a sken).

Aktivujete-li funkce ROC nebo GEM, získáte nejprve z obrazové předlohy kliknutím na "Apply" (převzít) náhled a pak je nakonec skenováno. Rozdíly jsou v náhledovém okně patrné.

- 1. **ICE**: Odstraňuje automaticky rušivé prvky povrchu skenovaného obrazu jako prach nebo škrábance. Klikněte pro aktivaci nebo deaktivaci funkce ICE.
- 2. **ROC**: Obnovuje automaticky originální barvy tím, že se analyzuje předloha a vybledlé barvy se upravují. Klikněte pro otevření okna ROC. Označte políčko, abyste funkci aktivovali a posuňte posuvník do požadované polohy nebo zadejte přímo hodnotu ROC do pole. Pro aplikaci klikněte na "Apply". Ze snímku vznikne obnovený náhled, aby se ukázal výsledek s Vašim nastavením. Jakmile je dosažen požadovaný efekt, můžete obrázky s těmito nastaveními skenovat. Upozornění:

Úpravy, které se provádějí s ROC, přepisují manuální barevné úpravy, které jste učinili před použitím funkce ROC.

3. **GEM:** Provede automatickou analýzu a potlačí zrno. Klikněte pro otevření okna GEM. Označte políčko, abyste funkci aktivovali a posuňte posuvník do požadované polohy nebo zadejte přímo hodnotu GEM do pole. Pro aplikaci klikněte na "Apply". Ze snímku vznikne obnovený náhled, aby se ukázal výsledek s Vašim nastavením. Jakmile je dosažen požadovaný efekt, můžete obrázky s těmito nastaveními skenovat.

 **Pozn: GEM zlepšuje kvalitu obrazu, skenuje –li se na 1800 dpi nebo více.**